## $\alpha$  and  $\alpha$ CISCO.

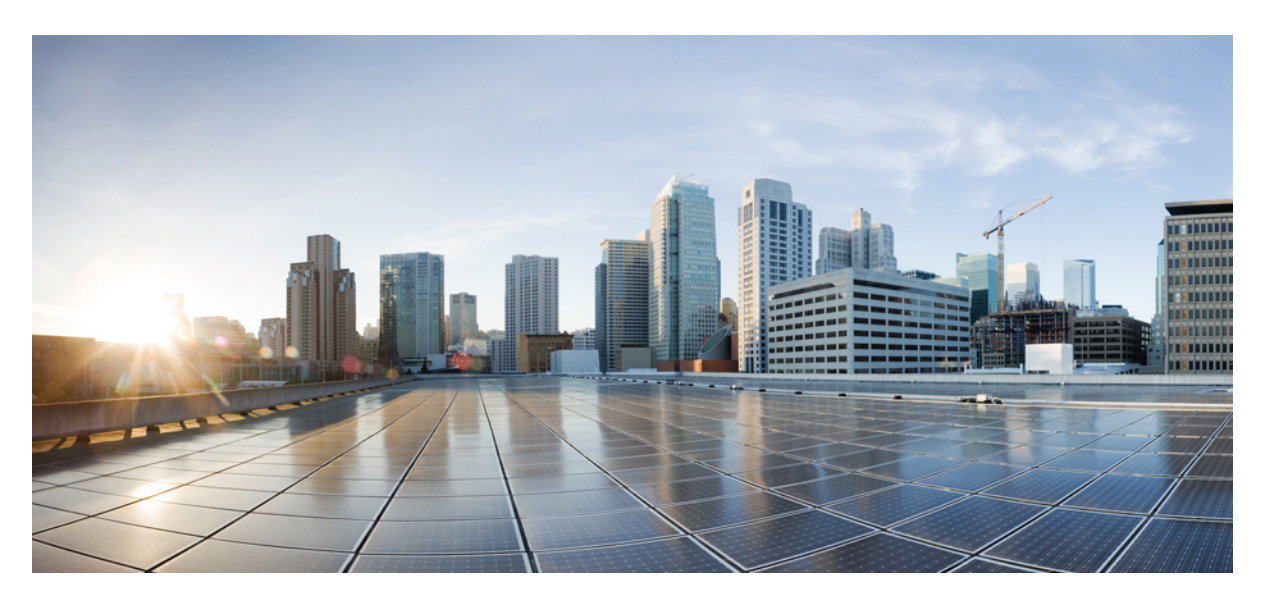

## **Guía del usuario para acceder a los mensajes de voz de Cisco Unity Connection en una aplicación de correo electrónico (versión 14)**

**Primera publicación:** 2020-11-24 **Última modificación:** 2020-11-24

### **Americas Headquarters**

Cisco Systems, Inc. 170 West Tasman Drive San Jose, CA 95134-1706 USA http://www.cisco.com Tel: 408 526-4000 800 553-NETS (6387) Fax: 408 527-0883

© 2021 Cisco Systems, Inc. Todos los derechos reservados.

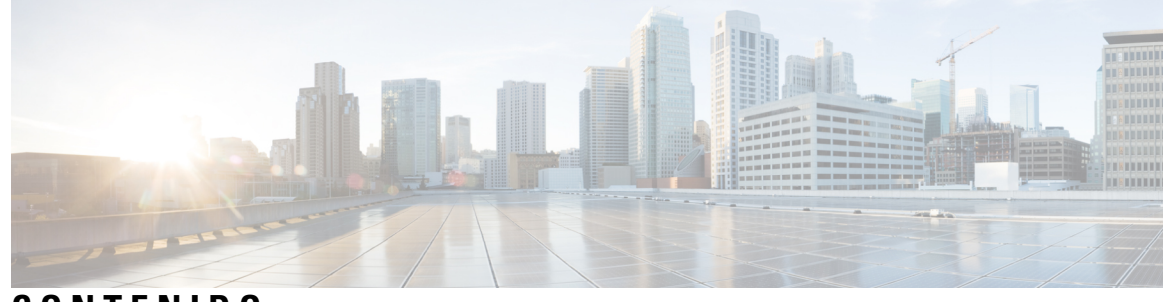

## **CONTENIDO**

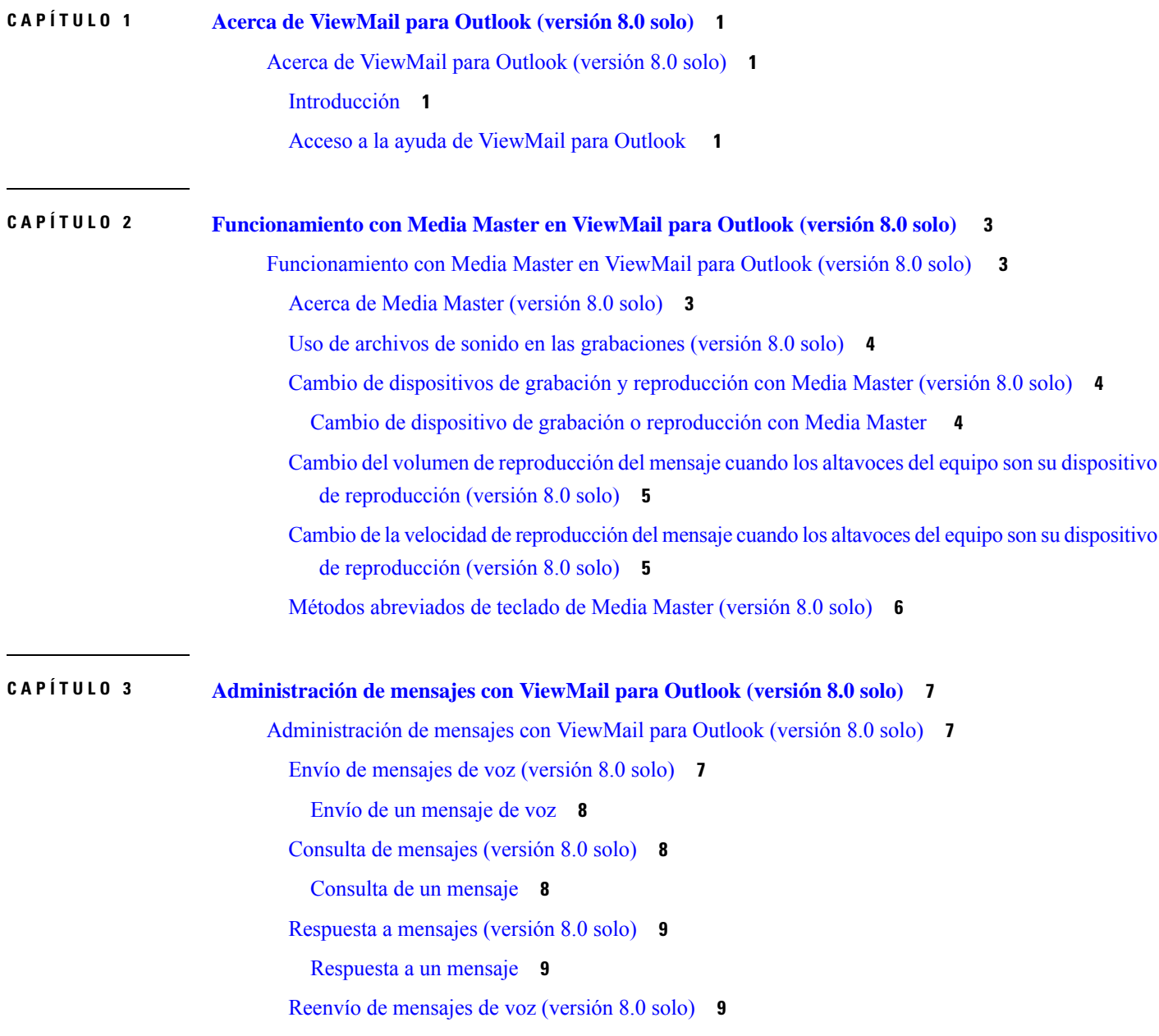

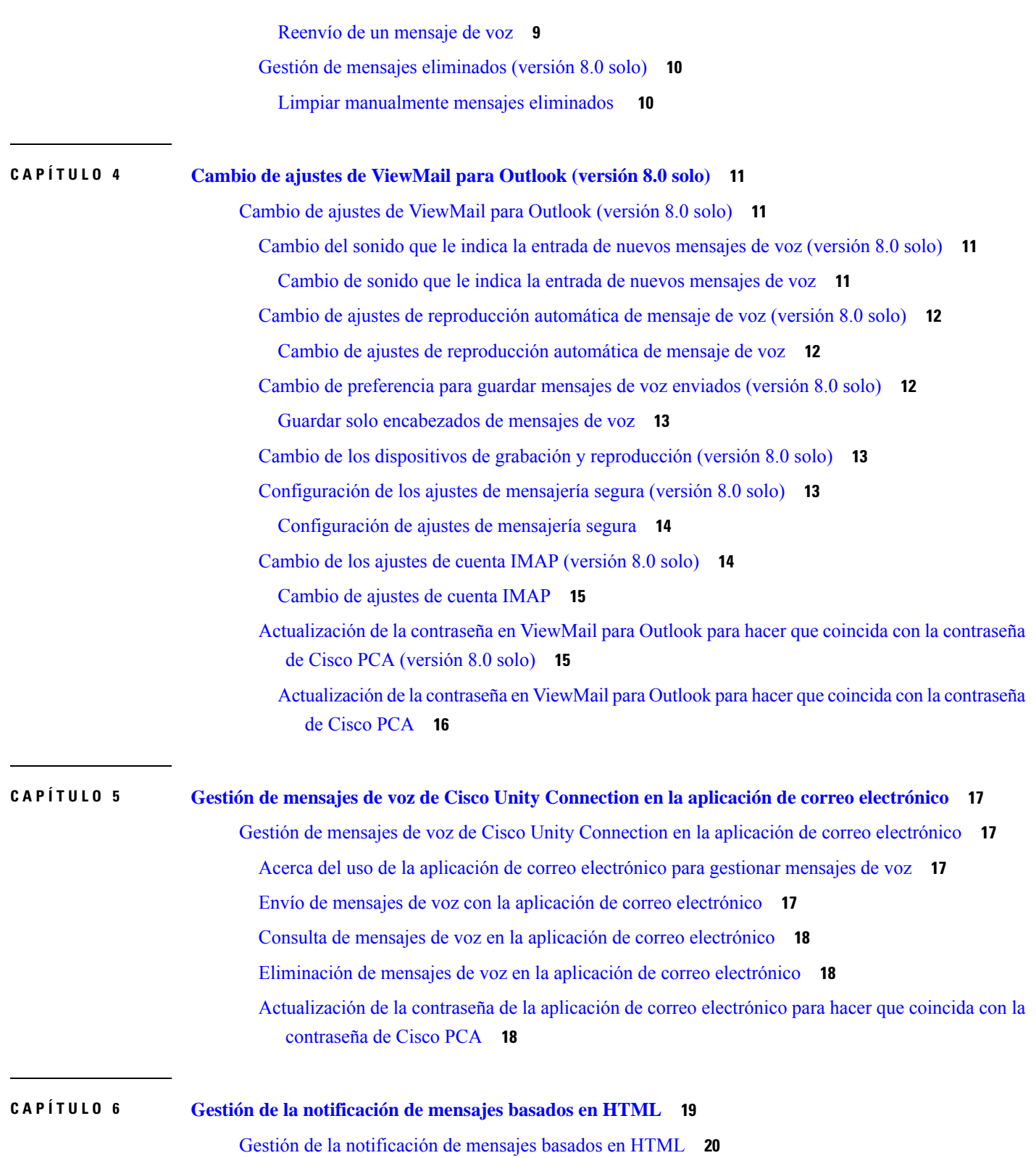

 $\overline{\mathbf{I}}$ 

[Configuración](#page-25-1) del modo de autenticación **20**

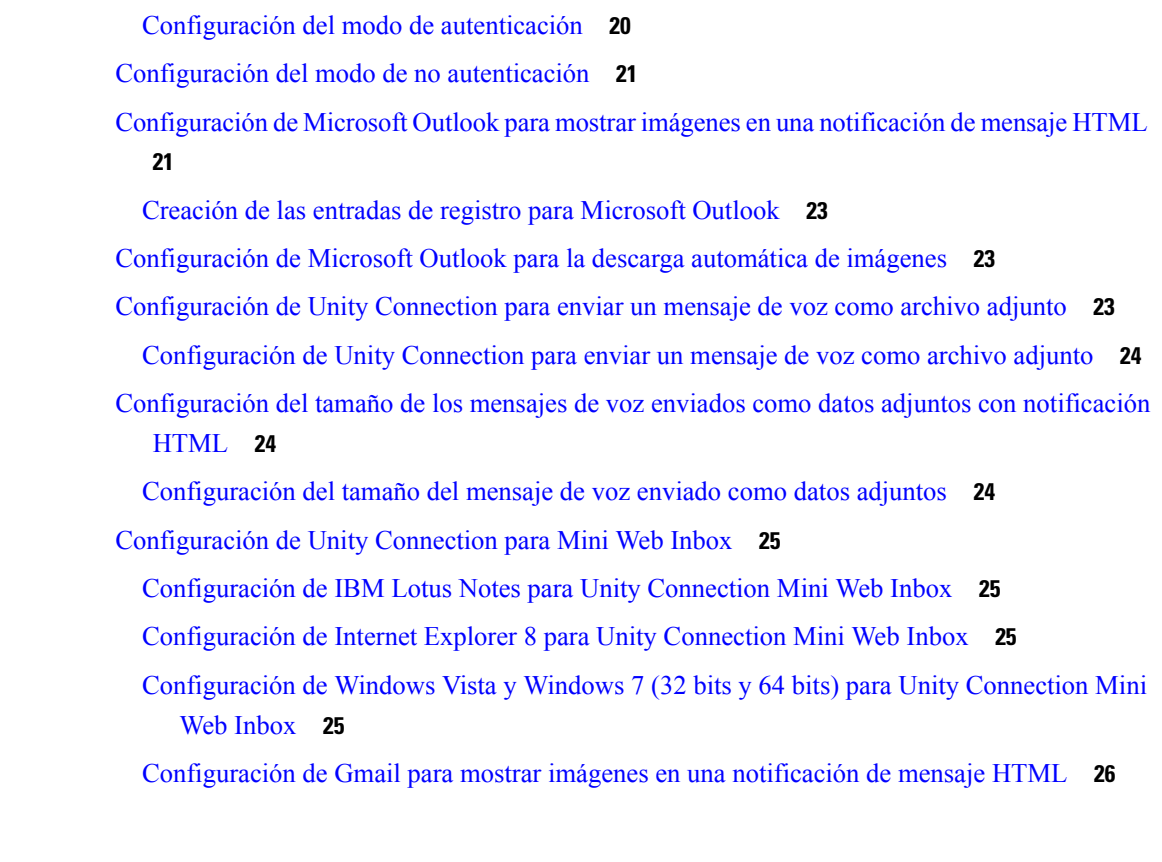

### **CAPÍTULO 7 [Gestión](#page-32-0) del tamaño del buzón 27**

[Gestión](#page-32-1) del tamaño del buzón **27**

- Acerca del [tamaño](#page-32-2) del buzón **27**
- [Motivos](#page-32-3) por los que el buzón puede llenarse rápido **27**
	- No se puede imponer una política de [retención](#page-32-4) de mensajes **27**
	- Los elementos eliminados y las [confirmaciones](#page-33-0) de error de entrega se incluyen en el tamaño total de su buzón de [mensajes](#page-33-0) **28**
	- El tamaño total del mensaje incluye el original cuando se reenvían [mensajes](#page-33-1) **28**

El tamaño total del mensaje incluye los archivos [adjuntos](#page-33-2) **28**

[Sugerencias](#page-33-3) para gestionar el tamaño del buzón **28**

#### **Contenido**

 $\overline{\mathbf{I}}$ 

<span id="page-6-0"></span>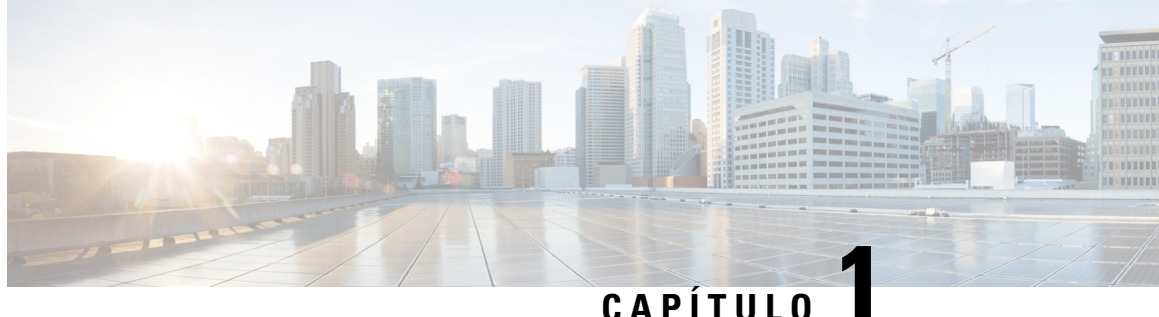

## **Acerca de ViewMail para Outlook (versión 8.0 solo)**

• Acerca de [ViewMail](#page-6-1) para Outlook (versión 8.0 solo), en la página 1

## <span id="page-6-2"></span><span id="page-6-1"></span>**Acerca de ViewMail para Outlook (versión 8.0 solo)**

## **Introducción**

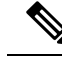

**Nota**

Este contenido solo se aplica a ViewMail para Outlook versión 8.0. Para versiones de ViewMail posteriores, consulte la *Guía de inicio rápido de Cisco ViewMail para Microsoft Outlook (versión 8.5 y posteriores)* en [http://www.cisco.com/en/US/docs/voice\\_ip\\_comm/connection/vmo/quick\\_start/guide/85xcucqsgvmo.html.](http://www.cisco.com/en/US/docs/voice_ip_comm/connection/vmo/quick_start/guide/85xcucqsgvmo.html)

Cisco Unity Connection ViewMail para Microsoft Outlook permite enviar, oír y gestionar mensajes de voz desde Outlook. En el formulario de ViewMail para Outlook, utilice los controles de Media Master para reproducir y grabar mensajes de voz.

Se puede utilizar ViewMail para Outlook con el fin de enviar mensajes de voz a otros usuarios, a usuarios que no utilicen Unity Connection y a listas de distribución públicas. No se puede utilizar ViewMail desde el panel de vista previa de Outlook. Debe abrir el mensaje para utilizar ViewMail para Outlook.

Puede cambiar la configuración de ViewMail para Outlook para:

- Seleccionar el sonido que advierte de nuevos mensajes de voz.
- Establecer una preferencia para guardar los mensajes de voz en las carpetas de Outlook.
- Establecer reproducción automática de modo que los mensajes de voz comiencen a reproducirse tan pronto como se abren.

## <span id="page-6-3"></span>**Acceso a la ayuda de ViewMail para Outlook**

**Paso 1** En el menú Ayuda de Outlook, haga clic en **Temas de ayuda de ViewMail**.

**Paso 2** Haga clic en un vínculo del tema en el panel izquierdo.

 $\begin{array}{c} \hline \end{array}$ 

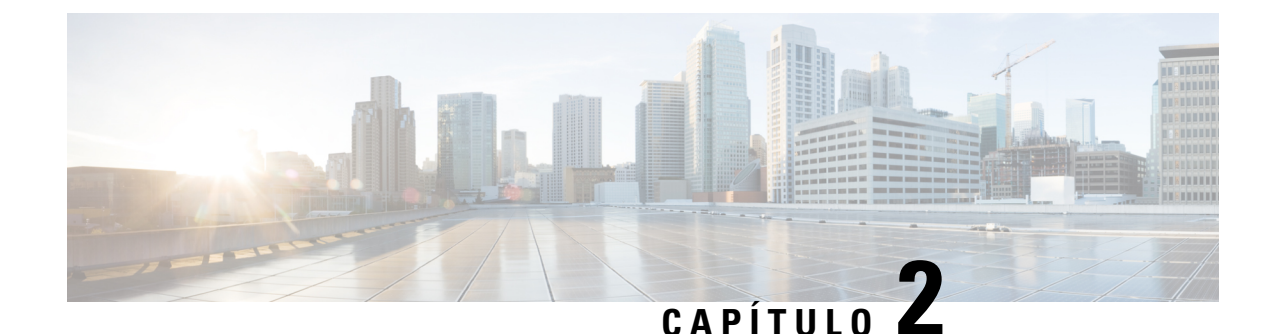

# <span id="page-8-0"></span>**Funcionamiento con Media Master en ViewMail para Outlook (versión 8.0 solo)**

**Nota**

Este contenido solo se aplica a ViewMail para Outlook versión 8.0. Para versiones posteriores de ViewMail, consulte la *Guía de inicio rápido de Cisco ViewMail para Microsoft Outlook (Versión 8.5 y posteriores)* en

[http://www.cisco.com/en/US/docs/voice\\_ip\\_comm/connection/vmo/quick\\_start/guide/85xcucqsgvmo.html](http://www.cisco.com/c/en/us/td/docs/voice_ip_comm/connection/vmo/quick_start/guide/85xcucqsgvmo.html) .

• [Funcionamiento](#page-8-1) con Media Master en ViewMail para Outlook (versión 8.0 solo) , en la página 3

## <span id="page-8-1"></span>**Funcionamiento con Media Master en ViewMail para Outlook (versión 8.0 solo)**

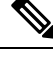

Este contenido solo se aplica a ViewMail para Outlook versión 8.0. Para versiones posteriores de ViewMail, consulte la *Guía de inicio rápido de Cisco ViewMail para Microsoft Outlook (Versión 8.5 y posteriores)* en **Nota**

[http://www.cisco.com/en/US/docs/voice\\_ip\\_comm/connection/vmo/quick\\_start/guide/85xcucqsgvmo.html](http://www.cisco.com/c/en/us/td/docs/voice_ip_comm/connection/vmo/quick_start/guide/85xcucqsgvmo.html) .

## <span id="page-8-2"></span>**Acerca de Media Master (versión 8.0 solo)**

Media Master aparece en mensajes gestionados mediante el uso de ViewMail para Outlook. Grabe y reproduzca sus mensajes al hacer clic en los controles de Media Master.

También puede utilizar el Media Master para cambiar los dispositivos de grabación y reproducción que utiliza mientras trabaja con ViewMail para Outlook, así como cambiar el volumen y la velocidad de reproducción para los mensajes.

Las actualizaciones de la configuración de Media Master se guardan por usuario, es decir, por equipo. Si utiliza otro equipo para acceder a Media Master (por ejemplo, el equipo de casa), también deberá actualizar los ajustes de Media Master en el segundo equipo.

## <span id="page-9-0"></span>**Uso de archivos de sonido en las grabaciones (versión 8.0 solo)**

El menú Opciones: el primer botón (flecha abajo) de Media Master le permite utilizar otros archivos de sonido (WAV) en sus grabaciones. Las siguientes opciones del archivo de sonido se encuentran disponibles:

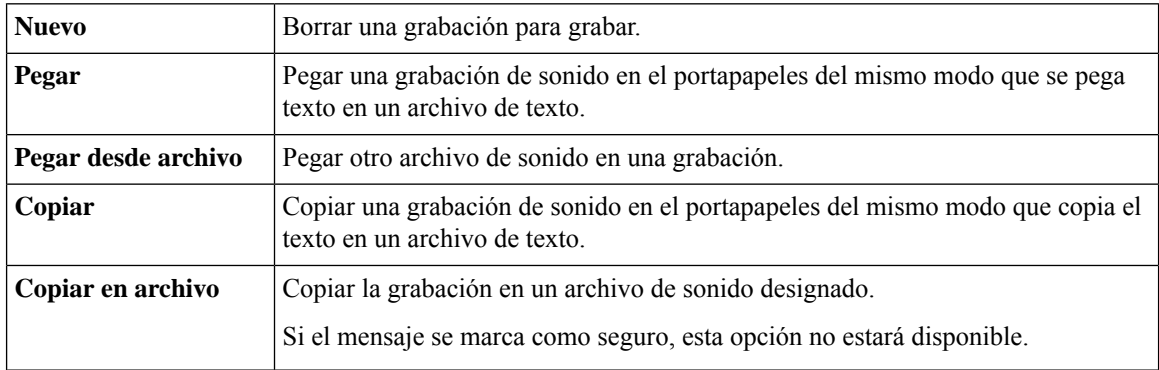

## <span id="page-9-1"></span>**Cambio de dispositivos de grabación y reproducción con Media Master (versión 8.0 solo)**

Puede seleccionar los dispositivos que va a utilizar para la grabación y reproducción de mensajes mientras trabaja con ViewMail para Outlook:

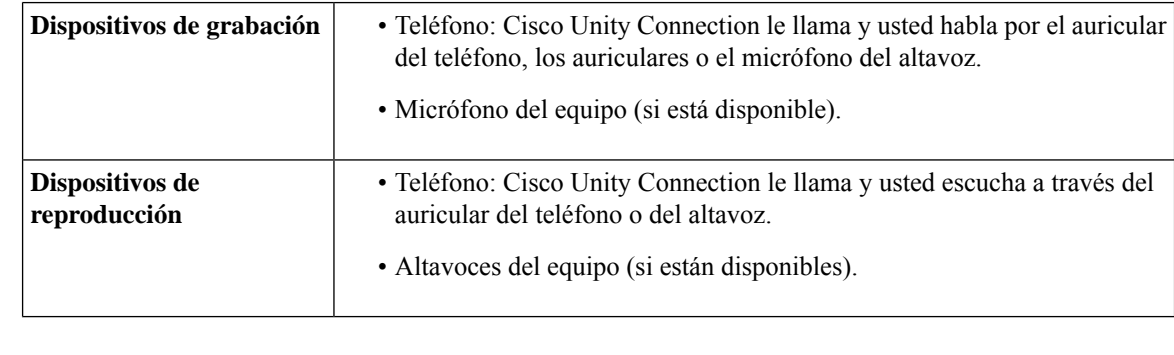

 $\varOmega$ 

**Consejo** El teléfono ofrece la mejor calidad de sonido para grabaciones.

## <span id="page-9-2"></span>**Cambio de dispositivo de grabación o reproducción con Media Master**

- **Paso 1** En la carpeta de Outlook que contiene los mensajes de voz, abra un mensaje.
- **Paso 2** En Media Master, en el menú Opciones (primer botón, flecha abajo), haga clic en **Dispositivos de reproducción** o **Dispositivos de grabación** y seleccione el dispositivo que desee utilizar en la lista.
- **Paso 3** Si selecciona el teléfono como dispositivo, confirme que la información del teléfono es correcta:
	- **1.** En el menú Opciones, haga clic en **Opciones**.
- **2.** En el cuadro de diálogo Opciones del servidor de Cisco Unity Connection, en el cuadro Nombre del servidor de Cisco Unity Connection, introduzca el nombre del servidor de Unity Connection. (Si no sabe cuál es el nombre del servidor, póngase en contacto con el administrador de Unity Connection).
- **3.** En el cuadro Nombre de usuario, introduzca el nombre de usuario de Unity Connection.
- **4.** En el cuadro Contraseña, introduzca la contraseña de Cisco PCA.
- **5.** Active la casilla de verificación Recordar contraseña si desea que ViewMail para Outlook recuerde la contraseña, de modo que no tenga que volver a introducirla cada vez que reinicie Outlook.
- **6.** Si su organización utiliza un servidor proxy, en el cuadro Dirección de servidor proxy, introduzca la dirección IP del servidor proxy.
- **7.** Si su organización utiliza un servidor proxy, en el cuadro Puerto de servidor proxy, introduzca el número de puerto de servidor que ViewMail para Outlook debe utilizar cuando se conecta al servidor proxy.
- **8.** Si el administrador de Unity Connection se lo indica, active la casilla de verificación Validar certificado HTTPS. De lo contrario, permanecerá desactivada.
- **9.** En el cuadro Extensión, introduzca la extensión.
- **10.** Pulse **Aceptar**.
- <span id="page-10-0"></span>**Paso 4** Haga clic en **Cerrar** para cerrar el mensaje.

## **Cambio del volumen de reproducción del mensaje cuando los altavoces del equipo son su dispositivo de reproducción (versión 8.0 solo)**

El procedimiento de esta sección cambia el volumen de reproducción de todos los mensajes reproducidos con ViewMail para Outlook cuando los altavoces del ordenador se establecen como dispositivo de reproducción en Media Master.

- **Paso 1** En la carpeta de Outlook que contiene los mensajes de voz, abra un mensaje.
- **Paso 2** En Media Master, haga clic y arrastre el control deslizante **Control de volumen** para disminuir o aumentar el volumen de reproducción.
- <span id="page-10-1"></span>**Paso 3** Haga clic en **Reproducir** para reproducir el mensaje que guarda el ajuste de volumen para todos los mensajes que escucha a través de los altavoces del ordenador.
- **Paso 4** Haga clic en **Cerrar** para cerrar el mensaje de voz.

## **Cambio de la velocidad de reproducción del mensaje cuando los altavoces del equipo son su dispositivo de reproducción (versión 8.0 solo)**

El procedimiento de esta sección cambia la velocidad de reproducción de todos los mensajes reproducidos con ViewMail para Outlook cuando los altavoces del ordenadorse establecen como dispositivo de reproducción en Media Master.

**Paso 1** En la carpeta de Outlook que contiene los mensajes de voz, abra un mensaje.

- **Paso 2** En Media Master, haga clic y arrastre el control deslizante **Control de velocidad** para acelerar o disminuir la velocidad de reproducción.
- **Paso 3** Haga clic en **Reproducir** para reproducir el mensaje que guarda el ajuste de velocidad para todos los mensajes que escucha a través de los altavoces del ordenador.
- **Paso 4** Haga clic en **Cerrar** para cerrar el mensaje de voz.

## <span id="page-11-0"></span>**Métodos abreviados de teclado de Media Master (versión 8.0 solo)**

<span id="page-11-1"></span>La Tabla 1: Métodos [abreviados](#page-11-1) de teclado para Media Master en ViewMail enumera los métodos abreviados de teclado para trabajar con Media Master en ViewMail para Outlook.

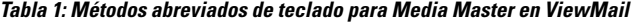

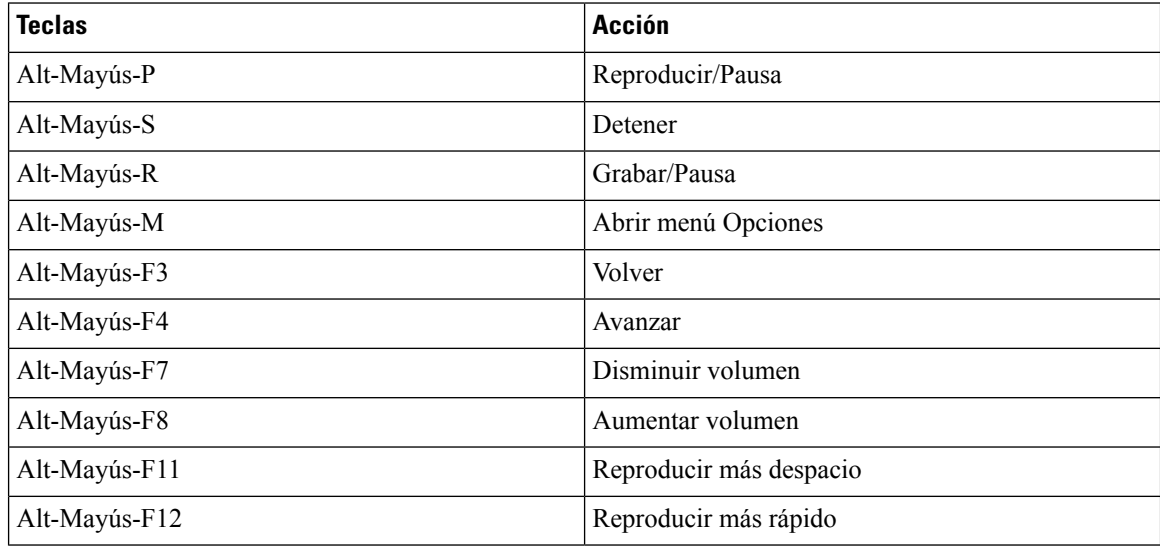

Además, puede utilizar el teclado para realizar selecciones en el menú **Opciones**. Pulse la letra subrayada para la opción que desee seleccionar en el menú **Opciones**.

<span id="page-12-0"></span>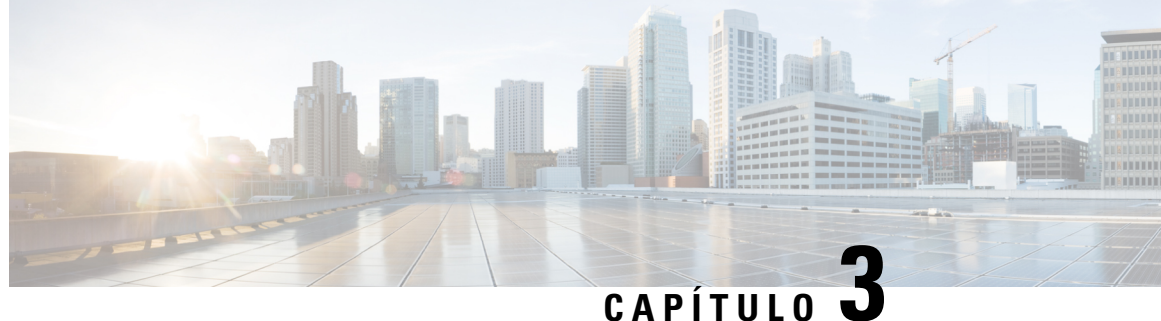

# **Administración de mensajes con ViewMail para Outlook (versión 8.0 solo)**

**Nota**

Este contenido solo se aplica a ViewMail para Outlook versión 8.0. Para versiones de ViewMail posteriores, consulte la *Guía de inicio rápido de Cisco ViewMail para Microsoft Outlook (versión 8.5 y posteriores)* en [http://www.cisco.com/en/US/docs/voice\\_ip\\_comm/connection/vmo/quick\\_start/guide/85xcucqsgvmo.html](http://www.cisco.com/c/en/us/td/docs/voice_ip_comm/connection/vmo/quick_start/guide/85xcucqsgvmo.html) .

• [Administración](#page-12-1) de mensajes con ViewMail para Outlook (versión 8.0 solo), en la página 7

## <span id="page-12-1"></span>**Administración de mensajes con ViewMail para Outlook (versión 8.0 solo)**

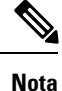

Este contenido solo se aplica a ViewMail para Outlook versión 8.0. Para versiones de ViewMail posteriores, consulte la *Guía de inicio rápido de Cisco ViewMail para Microsoft Outlook (versión 8.5 y posteriores)* en [http://www.cisco.com/en/US/docs/voice\\_ip\\_comm/connection/vmo/quick\\_start/guide/85xcucqsgvmo.html](http://www.cisco.com/c/en/us/td/docs/voice_ip_comm/connection/vmo/quick_start/guide/85xcucqsgvmo.html) .

## <span id="page-12-2"></span>**Envío de mensajes de voz (versión 8.0 solo)**

Se pueden enviar mensajes de voz y grabar las respuestas a los mensajes de Outlook. Puede enviar, responder a los mensajes y reenviarlos a los usuarios, así como a listas de distribución públicas y direcciones de correo electrónico.

Si la organización cuenta con varias ubicaciones, es posible enviar y responder a los mensajes de los usuarios que se encuentran en otra ubicación. Solicite más detalles al administrador.

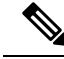

Cuando su buzón de menajes de Cisco Unity Connection supere su cuota de tamaño, es posible que no pueda enviar mensajes. (Consulte el capítulo "[Gestión](#page-32-5) del tamaño del buzón".) **Nota**

### <span id="page-13-0"></span>**Envío de un mensaje de voz**

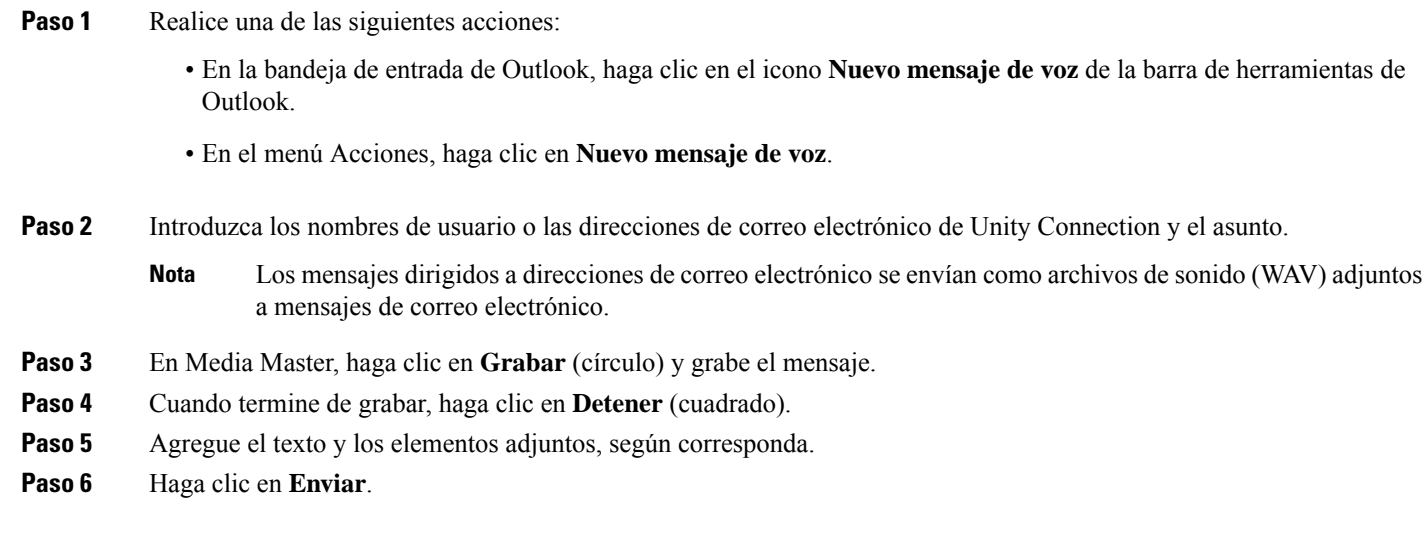

## <span id="page-13-1"></span>**Consulta de mensajes (versión 8.0 solo)**

Puede consultar los mensajes de voz y las confirmaciones en Outlook. Los mensajes de voz y las confirmaciones aparecen en una carpeta de Outlook individual de su correo electrónico.

Una vez que haya abierto un mensaje nuevo, éste se guarda hasta que lo elimine. Pregunte al administrador sise ha configurado Unity Connection para imponer una política de retención de mensajes, y, en caso afirmativo, durante cuánto tiempo almacena el sistema los mensajes antes de eliminarlos de forma permanente. Unity Connection no indica cuándo se impone una política de retención de mensajes, ni le avisa antes de que los mensajes se eliminen de forma permanente como resultado de dicha política

La información del campo De identifica al remitente. El campo contiene el nombre de un usuario de Unity Connection, o bien contendrá "Sistema de mensajería de Unity Connection" cuando alguien que no sea un usuario de Unity Connection deja un mensaje o lo deja un usuario que no inició sesión en Unity Connection antes de dejarlo. El campo Asunto muestra el número de teléfono del llamante, si está disponible.

En función de la configuración del sistema, es posible que vea otros tipos de mensajes (por ejemplo, mensajes de fax) en la carpeta de Outlook que contiene los mensajes de voz.

### <span id="page-13-2"></span>**Consulta de un mensaje**

- **Paso 1** En la carpeta de Outlook que contiene los mensajes de voz, haga doble clic en un mensaje para abrirlo.
	- **Nota** No se puede consultar mensajes en el panel de vista previa de Outlook.
- **Paso 2** En el mensaje de voz abierto, haga clic en **Reproducir** (flecha derecha) de Media Master para reproducir el mensaje.
- **Paso 3** En el mensaje, utilice los botones de la barra de herramientas del mensaje para gestionar el mensaje del mismo modo que gestiona los mensajes de correo electrónico.

Incluso si todos los mensajes de la bandeja de entrada se encuentran en estado de lectura, el icono de sobre de Outlook sigue siendo cerrado. **Nota**

## <span id="page-14-0"></span>**Respuesta a mensajes (versión 8.0 solo)**

Realice el procedimiento en esta sección para responder a un mensaje de voz o para responder a un mensaje de correo electrónico mediante la grabación de la respuesta.Puede responder sólo al remitente y puede agregar destinatarios.

Un mensaje del "Sistema de mensajería Unity Connection" significa que el llamante no era un usuario de Connection o no inició sesión como tal al dejar el mensaje. No se puede responder a mensajes de ese tipo de llamante.

#### <span id="page-14-1"></span>**Respuesta a un mensaje**

**Paso 1** Realice una de las siguientes acciones:

- En el mensaje de voz abierto, haga clic en **Responder**.
- En el mensaje de correo electrónico abierto, haga clic en **Responder con voz** del menú Acciones.
- **Paso 2** En Media Master, haga clic en **Grabar** (círculo).
- **Paso 3** Cuando termine de grabar, haga clic en **Detener** (cuadrado).
- **Paso 4** Agregue el texto y los elementos adjuntos, según corresponda.
- <span id="page-14-2"></span>**Paso 5** Haga clic en **Enviar**.

## <span id="page-14-3"></span>**Reenvío de mensajes de voz (versión 8.0 solo)**

Realice el procedimiento en esta sección para reenviar un mensaje de voz tal cuál o grabar una introducción que se reproduzca antes de reenviar un mensaje de voz o de correo electrónico.

#### **Reenvío de un mensaje de voz**

**Paso 1** Realice una de las siguientes acciones:

- En el mensaje de voz abierto, haga clic en **Reenviar**.
- En el mensaje de correo electrónico abierto, haga clic en **Reenviar con voz** del menú Acciones.
- **Paso 2** Introduzca los nombres de destinatarios.
- **Paso 3** En Media Master, haga clic en **Grabar** (círculo) y grabe una introducción.
- **Paso 4** Cuando termine de grabar, haga clic en **Detener** (cuadrado).
- **Paso 5** Agregue el texto y los elementos adjuntos, según corresponda

**Paso 6** Haga clic en **Enviar**.

## <span id="page-15-0"></span>**Gestión de mensajes eliminados (versión 8.0 solo)**

Elimine los mensajes de la carpeta de Outlook que contiene los mensajes de voz del mismo modo que elimina los mensajes de correo electrónico.Sin embargo, los mensajes de voz eliminadosse muestran con texto tachado en gris. Los mensajes de voz eliminados permanecen en la carpeta de mensajes de voz hasta que Cisco Unity Connection los limpia.

Unity Connection puede limpiar de forma automática los mensajes eliminados después de un período de tiempo determinado. Pregunte al administrador cuánto tiempo permanecen almacenados los mensajes antes de que los elimine de forma permanente. De este modo, puede decidir si desea archivar o mover los mensajes importantes antes de tiempo.

 $\boldsymbol{\varOmega}$ 

Para archivar mensajes de voz antes de eliminarlos, utilice la opción Copiar en archivo del menú Opciones de Media Master. **Consejo**

Además, puede limpiar de forma manual los mensajes eliminados.

#### <span id="page-15-1"></span>**Limpiar manualmente mensajes eliminados**

En la carpeta de Outlook que contiene los mensajes de voz, haga clic en **Purgar mensajes eliminados** del menú Editar.

<span id="page-16-0"></span>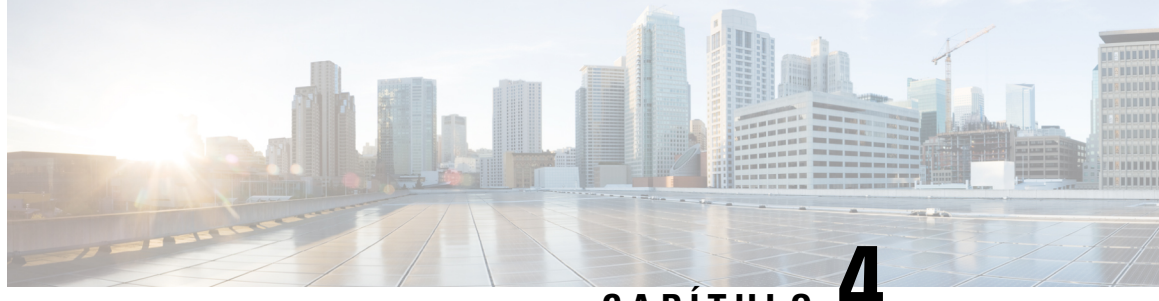

**CAPÍTULO 4**

## **Cambio de ajustes de ViewMail para Outlook (versión 8.0 solo)**

**Nota**

.

.

Este contenido solo se aplica a ViewMail para Outlook versión 8.0. Para versiones de ViewMail posteriores, consulte la *Guía de inicio rápido de Cisco ViewMail para Microsoft Outlook (versión 8.5 y posteriores)* en [http://www.cisco.com/en/US/docs/voice\\_ip\\_comm/connection/vmo/quick\\_start/guide/85xcucqsgvmo.html](http://www.cisco.com/en/US/docs/voice_ip_comm/connection/vmo/quick_start/guide/85xcucqsgvmo.html)

• Cambio de ajustes de [ViewMail](#page-16-1) para Outlook (versión 8.0 solo), en la página 11

## <span id="page-16-1"></span>**Cambio de ajustes de ViewMail para Outlook (versión 8.0 solo)**

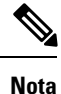

Este contenido solo se aplica a ViewMail para Outlook versión 8.0. Para versiones de ViewMail posteriores, consulte la *Guía de inicio rápido de Cisco ViewMail para Microsoft Outlook (versión 8.5 y posteriores)* en [http://www.cisco.com/en/US/docs/voice\\_ip\\_comm/connection/vmo/quick\\_start/guide/85xcucqsgvmo.html](http://www.cisco.com/en/US/docs/voice_ip_comm/connection/vmo/quick_start/guide/85xcucqsgvmo.html)

## <span id="page-16-3"></span><span id="page-16-2"></span>**Cambio del sonido que le indica la entrada de nuevosmensajes de voz(versión 8.0 solo)**

Puede seleccionar el sonido del equipo que indica el momento en que se reciben nuevos mensajes en la carpeta de Outlook que contiene los mensajes de voz. Esta opción sólo se encuentra disponible si su equipo dispone de altavoces multimedia.

### **Cambio de sonido que le indica la entrada de nuevos mensajes de voz**

**Paso 1** En el menú Herramientas de Outlook, haga clic en **Opciones de ViewMail**.

**Paso 2** En el cuadro de diálogo Opciones de ViewMail, haga clic en la ficha **Notificación**.

**Paso 3** Seleccione las opciones de notificación.

Para obtener una vista previa del sonido de una opción, haga clic en el icono **Altavoz**.

- **Paso 4** Según corresponda, cambie el sonido predeterminado de una opción:
	- a) Haga clic en el botón **Examinar**.
		- b) En el cuadro de diálogo Buscar archivos, seleccione un archivo de sonido (WAV) y, a continuación, haga clic en **Abrir**.

**Paso 5** Si vuelve a aparecer el cuadro de diálogo Opciones de ViewMail, haga clic en **Aceptar** para guardar los cambios.

## <span id="page-17-0"></span>**Cambio de ajustes de reproducción automática de mensaje de voz (versión 8.0 solo)**

Con la reproducción automática, los mensajes de voz comienzan a reproducirse tan pronto como se abre en la carpeta de Outlook que contiene los mensajes de voz Sin reproducción automática, utilizará Media Master para reproducir los mensajes de voz.

#### <span id="page-17-1"></span>**Cambio de ajustes de reproducción automática de mensaje de voz**

#### **SUMMARY STEPS**

- **1.** En el menú Herramientas de Outlook, haga clic en **Opciones de ViewMail**.
- **2.** Haga clic en la ficha **General**.
- **3.** Active o desactive la casilla de verificación **Reproducir el mensaje de voz automáticamente**.
- **4.** Pulse **Aceptar**.

#### **DETAILED STEPS**

<span id="page-17-2"></span>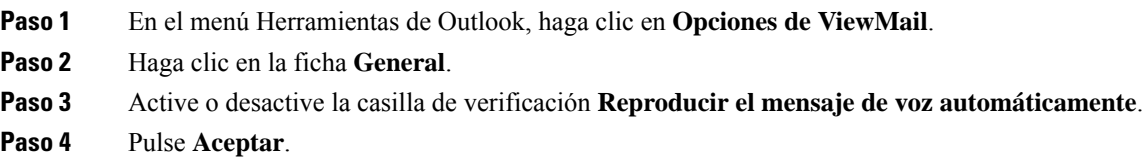

## **Cambio de preferencia para guardar mensajes de voz enviados (versión 8.0 solo)**

Si configura Outlook para guardar copias de mensajes enviados en la carpeta Elementos enviados, también se guarda una copia de todos los mensajes de voz que envía por medio de ViewMail para Outlook. Para ahorrar espacio en el disco duro, puede configurar ViewMail de modo que guarde sólo los encabezados del mensaje y no las grabaciones de mensajes. Un encabezado de mensaje contiene los destinatarios del mensaje, fecha y hora en la que se ha enviado el mensaje, el asunto, la importancia y confidencialidad, y el tamaño.

### <span id="page-18-0"></span>**Guardar solo encabezados de mensajes de voz**

- **Paso 1** En el menú Herramientas de Outlook, haga clic en **Opciones de ViewMail**.
- **Paso 2** Haga clic en la ficha **General**.
- **Paso 3** Active la casilla de verificación **Conservar sólo encabezados de mensajes en la carpeta Elementos enviados**.
- **Paso 4** Pulse **Aceptar**.

Ш

## <span id="page-18-1"></span>**Cambio de los dispositivos de grabación y reproducción (versión 8.0 solo)**

Siga este procedimiento para cambiar el dispositivo de grabación o reproducción

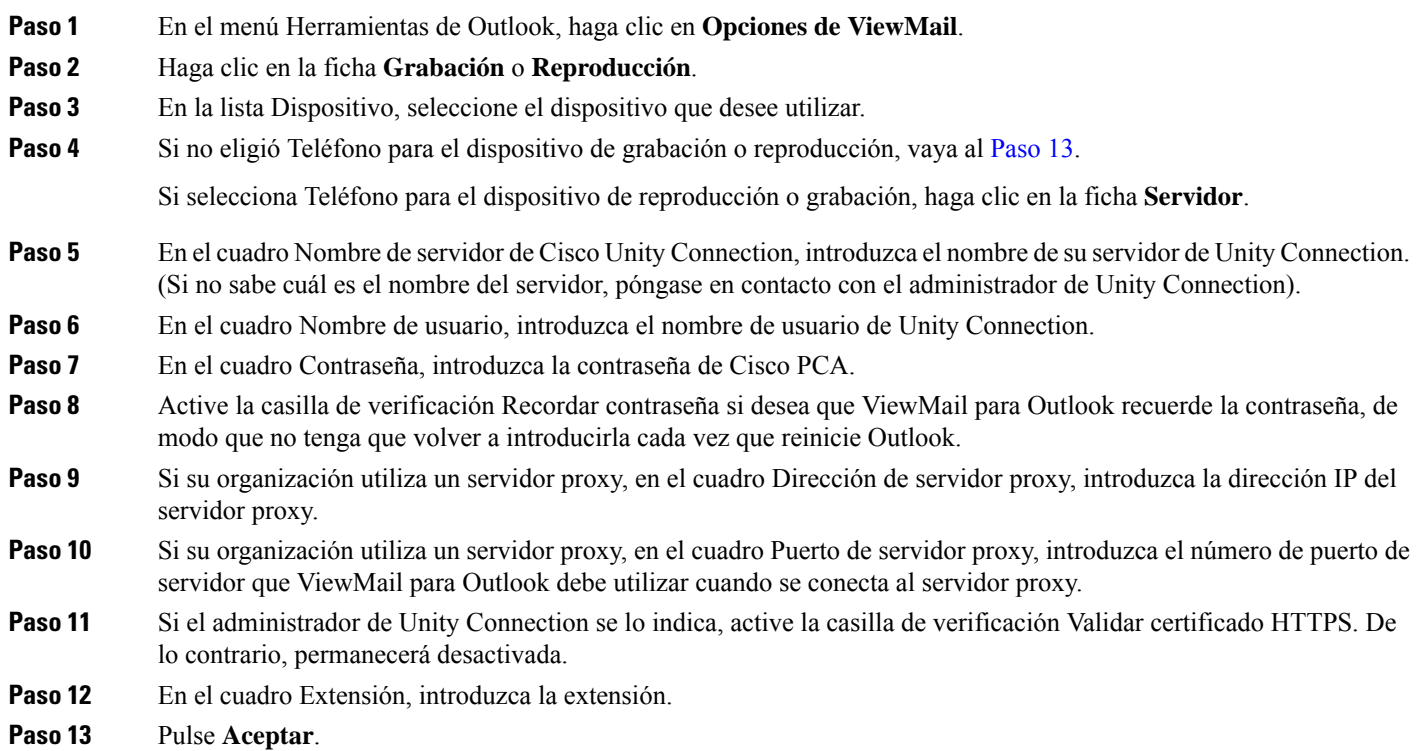

## <span id="page-18-3"></span><span id="page-18-2"></span>**Configuración de los ajustes de mensajería segura (versión 8.0 solo)**

Cuando Cisco Unity Connection se configura para marcar los mensajes como seguros, debe configurar Outlook para que pueda comunicarse de forma segura con el servidor de Unity Connection.

### <span id="page-19-0"></span>**Configuración de ajustes de mensajería segura**

#### **SUMMARY STEPS**

- **1.** En el menú Herramientas de Outlook, haga clic en **Opciones de ViewMail**.
- **2.** Haga clic en la ficha **Servidor**.
- **3.** En el cuadro Nombre de servidor de Cisco Unity Connection, introduzca el nombre de su servidor de Unity Connection. (Si no sabe cuál es el nombre del servidor, póngase en contacto con el administrador de Unity Connection).
- **4.** En el cuadro Nombre de usuario, introduzca el nombre de usuario de Unity Connection.
- **5.** En el cuadro Contraseña, introduzca la contraseña de Cisco PCA.
- **6.** Active la casilla de verificación Recordar contraseña si desea que ViewMail para Outlook recuerde la contraseña, de modo que no tenga que volver a introducirla cada vez que reinicie Outlook.
- **7.** Si su organización utiliza un servidor proxy, en el cuadro Dirección de servidor proxy, introduzca la dirección IP del servidor proxy.
- 8. Si su organización utiliza un servidor proxy, en el cuadro Puerto de servidor proxy, introduzca el número de puerto de servidor que ViewMail para Outlook debe utilizar cuando se conecta al servidor proxy.
- **9.** Si el administrador de Unity Connection se lo indica, active la casilla de verificación Validar certificado HTTPS. De lo contrario, permanecerá desactivada.
- **10.** Pulse **Aceptar**.

#### **DETAILED STEPS**

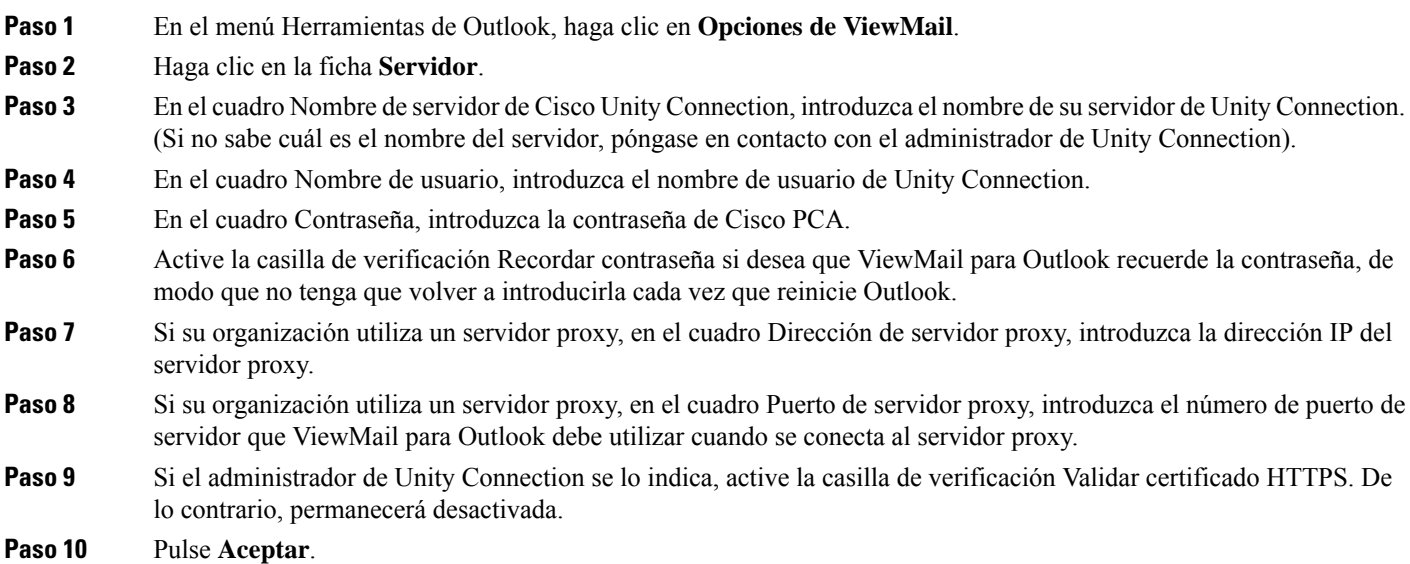

## <span id="page-19-1"></span>**Cambio de los ajustes de cuenta IMAP (versión 8.0 solo)**

Si dispone de varias cuentas IMAP configuradas en Outlook, es necesario identificar la que está asociada con Cisco Unity Connection.

### <span id="page-20-0"></span>**Cambio de ajustes de cuenta IMAP**

#### **SUMMARY STEPS**

- **1.** En el menú Herramientas de Outlook, haga clic en **Opciones de ViewMail**.
- **2.** Haga clic en la ficha **Cuentas**.
- **3.** En la lista Seleccione la cuenta para acceder a Cisco Unity Connection, seleccione la cuenta IMAP que se utiliza para acceder a Unity Connection.
- **4.** Pulse **Aceptar**.

#### **DETAILED STEPS**

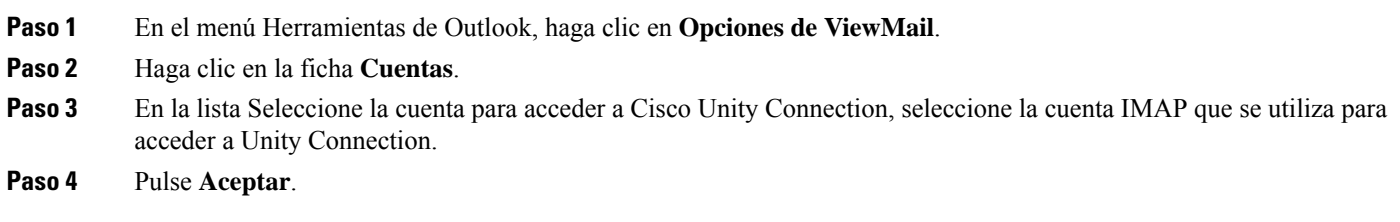

## <span id="page-20-1"></span>**Actualización de la contraseña en ViewMail para Outlook para hacer que coincida con la contraseña de Cisco PCA (versión 8.0 solo)**

ViewMail para Outlook utiliza su nombre de usuario de Cisco Unity Connection y la contraseña de Cisco PCA para acceder a su cuenta de Unity Connection con el fin de recuperar los mensajes de voz. Deberá actualizar la contraseña en ViewMail cuando cambie la contraseña de Cisco PCA en la herramienta web Messaging Assistant. Este procedimiento garantiza que ViewMail para Outlook pueda seguir accediendo a la cuenta de Unity Connection.

Si experimenta problemas al enviar o recibir mensajes de voz en ViewMail para Outlook, tenga en cuenta las siguientes sugerencias:

- Si Microsoft Outlook le solicita una contraseña pero no la acepta, es posible que la contraseña de Cisco PCA haya caducado o cambiado, o que esté bloqueada. En primer lugar, cambie la contraseña de Cisco PCA en Messaging Assistant y, a continuación, actualice la contraseña en ViewMail para Outlook.
- Si recibe un error al intentar reproducir o grabar mensajes en ViewMail para Outlook mediante el teléfono, es posible que la contraseña de Cisco PCA haya caducado o cambiado, o que esté bloqueada. En primer lugar, cambie la contraseña de Cisco PCA en Messaging Assistant y, a continuación, actualícela en ViewMail.
- Si recibe un error al intentar reproducir o grabar mensajes seguros, es posible que la contraseña de Cisco PCA haya caducado o cambiado, o que esté bloqueada. En primer lugar, cambie la contraseña de Cisco PCA en Messaging Assistant y, a continuación, actualícela en ViewMail para Outlook.

## <span id="page-21-0"></span>**Actualización de la contraseña en ViewMail para Outlook para hacer que coincida con la contraseña de Cisco PCA**

- **Paso 1** En el menú Herramientas de Outlook, haga clic en **Opciones de ViewMail**.
- **Paso 2** Haga clic en la ficha **Servidor**.
- **Paso 3** En el cuadro Contraseña, introduzca la nueva contraseña de Cisco PCA que cambió en Messaging Assistant.
- **Paso 4** Haga clic en Aceptar.
- **Paso 5** En el menú Herramientas de Outlook, haga clic en Cuentas de correo electrónico.
- **Paso 6** Seleccione Ver o cambiar cuentas de correo electrónico existentes y haga clic en Siguiente.
- **Paso 7** Seleccione la cuenta IMAP que se ha utilizado para acceder a Cisco Unity Connection y haga clic en Cambiar.
- **Paso 8** En el cuadro Contraseña, introduzca la nueva contraseña de Cisco PCA que cambió en Messaging Assistant.
- **Paso 9** Haga clic en Siguiente y, a continuación, en Finalizar.

<span id="page-22-0"></span>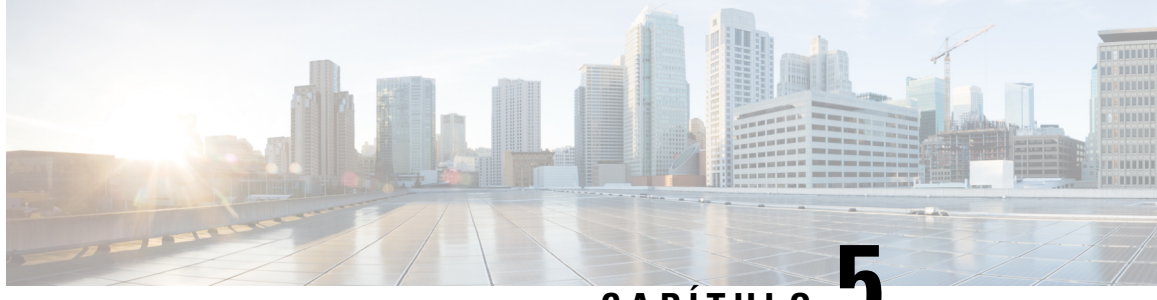

# **CAPÍTULO 5**

# **Gestión de mensajes de voz de Cisco Unity Connection en la aplicación de correo electrónico**

• Gestión de mensajes de voz de Cisco Unity Connection en la aplicación de correo [electrónico,](#page-22-1) en la [página](#page-22-1) 17

## <span id="page-22-2"></span><span id="page-22-1"></span>**Gestión de mensajes de voz de Cisco Unity Connection en la aplicación de correo electrónico**

## **Acercadelusodelaaplicacióndecorreoelectrónicoparagestionarmensajes de voz**

Con Cisco Unity Connection puede acceder a los mensajes de voz y a las confirmaciones de la aplicación de correo electrónico.

La ubicación de los mensajes de voz depende de la aplicación de correo electrónico, pero normalmente se encuentra en una carpeta independiente de la aplicación. Los mensajes contienen un archivo WAV adjunto con la grabación. Para reproducir los mensajes de voz, abra los datos adjuntos.

En función de la configuración del sistema, es posible que vea otros tipos de mensajes (por ejemplo, mensajes de fax) en la carpeta que contiene los mensajes de voz.

## <span id="page-22-3"></span>**Envío de mensajes de voz con la aplicación de correo electrónico**

No puede grabar mensajes de voz ni responder a mensajes de voz desde la aplicación de correo electrónico.

Puede responder a mensajes de voz sólo con texto. Se pueden reenviar mensajes de voz, pero si agrega una introducción, está se encuentra sólo en formato texto.

En función del modo en que se configura el sistema, las respuestas o los mensajes reenviados a los destinatarios que no sean usuarios de Unity Connection puede que no se entreguen. En ese caso, recibirá una confirmación de error de entrega (NDR).

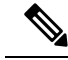

**Nota**

Cuando su buzón de menajes de Cisco Unity Connection supere su cuota de tamaño, es posible que no pueda enviar mensajes. (Consulte el capítulo [Gestión](#page-32-5) del tamaño del buzón.)

## <span id="page-23-0"></span>**Consulta de mensajes de voz en la aplicación de correo electrónico**

<span id="page-23-4"></span>Los mensajes de voz y las confirmaciones suelen aparecer en una carpeta independiente en la aplicación de correo electrónico. Los mensajes contienen un archivo WAV adjunto con la grabación. Para reproducir los mensajes de voz, abra los datos adjuntos.

La aplicación de correo electrónico puede notificarle los nuevos mensajes de voz, así como sobre los nuevos mensajes de correo electrónico.

El campo De de un mensaje contiene el nombre de un usuario de Unity Connection o "Unity Connection Messaging System". Éste último si alguien que no es usuario de Unity Connection deja un mensaje o un usuario no inicia sesión antes de dejar el mensaje. El campo Asunto muestra el número de teléfono del llamante, si está disponible.

## <span id="page-23-1"></span>**Eliminación de mensajes de voz en la aplicación de correo electrónico**

<span id="page-23-5"></span>Puede eliminar mensajes de voz de la aplicación de correo electrónico, al igual que hace con los mensajes de correo electrónico. Dependiendo del modo en que se haya configurado el sistema, también puede recuperar los mensajes eliminados en la aplicación de correo electrónico para escucharlos, restaurarlos a una carpeta o eliminarlos de forma permanente.

<span id="page-23-3"></span>En algunas aplicaciones de correo electrónico, resulta necesario limpiar con frecuencia la carpeta de mensajes eliminados para borrar los mensajes de voz por completo. Póngase en contacto con el administrador de Unity Connection para saber si este paso es necesario para la aplicación de correo electrónico.

## <span id="page-23-2"></span>**Actualización de la contraseña de la aplicación de correo electrónico para hacer que coincida con la contraseña de Cisco PCA**

La aplicación de correo electrónico utiliza el nombre de usuario de Unity Connection y la contraseña de Cisco PCA para acceder a la cuenta de Unity Connection para recuperar los mensajes de voz. Debe actualizar las contraseña en la aplicación de correo electrónico al cambiar la contraseña de Cisco PCA en la herramienta web Messaging Assistant. Este procedimiento garantiza que la aplicación de correo electrónico seguirá accediendo a su cuenta de Unity Connection.

Si la aplicación de correo electrónico le solicita una contraseña pero no la acepta, es posible que la contraseña de Cisco PCA haya caducado o cambiado, o que esté bloqueada. En primer lugar, cambie la contraseña de Cisco PCA en Messaging Assistant y, a continuación, actualícela en la aplicación de correo electrónico.

Para obtener información acerca de la actualización de la contraseña para una aplicación de correo electrónico específica, póngase en contacto con el administrador de Unity Connection.

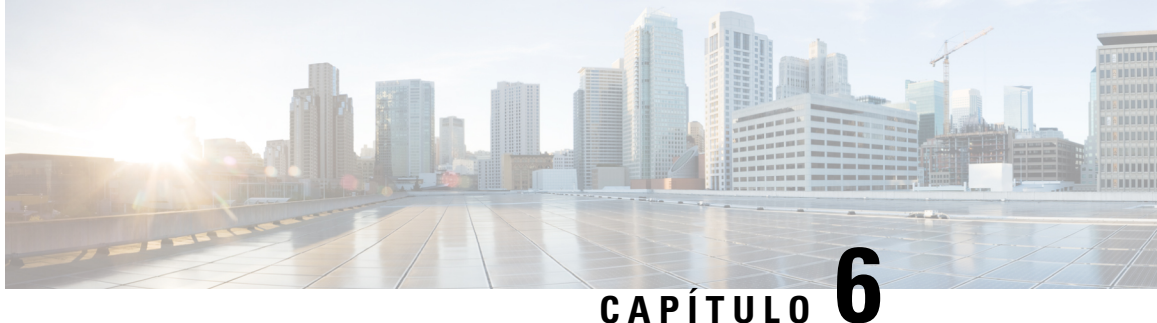

# <span id="page-24-0"></span>**Gestión de la notificación de mensajes basados en HTML**

Cisco Unity Connection se puede configurar para enviar notificaciones de mensajes basados en SMTP en forma de HTML a direcciones de correo electrónico. Todas las notificaciones HTML basadas en SMTP en Unity Connection requieren plantillas de notificación basadas en HTML. El administrador puede seleccionar y aplicar plantillas basadas en HTML para permitir las notificaciones HTML para un dispositivo. La plantilla seleccionada puede ser una plantilla predeterminada o personalizada que haya creado el administrador.

Para obtener más información sobre cómo crear una plantilla, consulte la *Guía de administración del sistema para Cisco Unity Connection versión 14*, disponible en [https://www.cisco.com/c/en/us/td/docs/voice\\_ip\\_](https://www.cisco.com/c/en/us/td/docs/voice_ip_comm/connection/14/administration/guide/b_14cucsag.html) [comm/connection/14/administration/guide/b\\_14cucsag.html](https://www.cisco.com/c/en/us/td/docs/voice_ip_comm/connection/14/administration/guide/b_14cucsag.html).

Para obtener las notificaciones HTML exactamente según la plantilla definida por el administrador, el cliente de correo electrónico del usuario debe ser compatible con la visualización de imágenes e iconos. Para obtener más información, consulte la documentación de su proveedor de servicios de correo electrónico.

Las notificaciones HTML se admiten con los siguientes clientes de correo electrónico:

- Microsoft Outlook 2007
- Microsoft Outlook 2010
- Microsoft Outlook 2013
- IBM Lotus Notes
- Gmail (solo acceso basado en web)

El administradorselecciona el modo de autenticación o de no autenticación según desee. Asimismo, compruebe que los certificadosSSL firmados están instalados para acceder al mensaje de voz mediante Unity Connection Mini Web Inbox Consulte la sección Protección de Administración de Cisco Unity Connection, Cisco PCA y acceso de cliente de correo electrónico IMAP a Cisco Unity Connection 11. x.

Para obtener más información sobre cómo configurar SSL en Unity Connection, consulte la *Guía de administración del sistema para Cisco Unity Connection versión 14*, disponible en [https://www.cisco.com/c/](https://www.cisco.com/c/en/us/td/docs/voice_ip_comm/connection/14/administration/guide/b_14cucsag.html) [en/us/td/docs/voice\\_ip\\_comm/connection/14/administration/guide/b\\_14cucsag.html](https://www.cisco.com/c/en/us/td/docs/voice_ip_comm/connection/14/administration/guide/b_14cucsag.html).

• Gestión de la [notificación](#page-25-0) de mensajes basados en HTML, en la página 20

## <span id="page-25-0"></span>**Gestión de la notificación de mensajes basados en HTML**

Cisco Unity Connection se puede configurar para enviar notificaciones de mensajes basados en SMTP en forma de HTML a direcciones de correo electrónico. Todas las notificaciones HTML basadas en SMTP en Unity Connection requieren plantillas de notificación basadas en HTML. El administrador puede seleccionar y aplicar plantillas basadas en HTML para permitir las notificaciones HTML para un dispositivo. La plantilla seleccionada puede ser una plantilla predeterminada o personalizada que haya creado el administrador.

Para obtener más información sobre cómo crear una plantilla, consulte la *Guía de administración del sistema para Cisco Unity Connection versión 14*, disponible en [https://www.cisco.com/c/en/us/td/docs/voice\\_ip\\_](https://www.cisco.com/c/en/us/td/docs/voice_ip_comm/connection/14/administration/guide/b_14cucsag.html) [comm/connection/14/administration/guide/b\\_14cucsag.html](https://www.cisco.com/c/en/us/td/docs/voice_ip_comm/connection/14/administration/guide/b_14cucsag.html).

Para obtener las notificaciones HTML exactamente según la plantilla definida por el administrador, el cliente de correo electrónico del usuario debe ser compatible con la visualización de imágenes e iconos. Para obtener más información, consulte la documentación de su proveedor de servicios de correo electrónico.

Las notificaciones HTML se admiten con los siguientes clientes de correo electrónico:

- Microsoft Outlook 2007
- Microsoft Outlook 2010
- Microsoft Outlook 2013
- **IBM** Lotus Notes
- Gmail (solo acceso basado en web)

El administradorselecciona el modo de autenticación o de no autenticación según desee. Asimismo, compruebe que los certificadosSSL firmados están instalados para acceder al mensaje de voz mediante Unity Connection Mini Web Inbox Consulte la sección Protección de Administración de Cisco Unity Connection, Cisco PCA y acceso de cliente de correo electrónico IMAP a Cisco Unity Connection 11. x.

Para obtener más información sobre cómo configurar SSL en Unity Connection, consulte la *Guía de administración del sistema para Cisco Unity Connection versión 14*, disponible en [https://www.cisco.com/c/](https://www.cisco.com/c/en/us/td/docs/voice_ip_comm/connection/14/administration/guide/b_14cucsag.html) [en/us/td/docs/voice\\_ip\\_comm/connection/14/administration/guide/b\\_14cucsag.html](https://www.cisco.com/c/en/us/td/docs/voice_ip_comm/connection/14/administration/guide/b_14cucsag.html).

## <span id="page-25-2"></span><span id="page-25-1"></span>**Configuración del modo de autenticación**

El modo de autenticación permite mostrar las imágenes o los iconos incrustados en la notificación HTML basada en SMTP mediante las credenciales de Unity Connection. Una vez que se han autenticado las credenciales, se muestran las imágenes.

Para saber qué modo se ha configurado, póngase en contacto con el administrador del sistema.

De forma predeterminada, el sistema está configurado para el modo de autenticación. El administrador puede configurar el modo de autenticación mediante la administración de Cisco Unity Connection.

#### **Configuración del modo de autenticación**

#### **SUMMARY STEPS**

**1.** En administración de Cisco Unity Connection, seleccione Configuración del sistema > Configuración general.

- **2.** En la página Editar configuración general, seleccione la opción Autenticar gráficos para notificaciones HTML para activar el modo de autenticación.
- **3.** Haga clic en Guardar.

#### **DETAILED STEPS**

- **Paso 1** En administración de Cisco Unity Connection, seleccione Configuración del sistema > Configuración general.
- **Paso 2** En la página Editar configuración general, seleccione la opción Autenticar gráficos para notificaciones HTML para activar el modo de autenticación.
- **Paso 3** Haga clic en Guardar.
	- Si el usuario hace clic en el botón Cancelar y no introduce las credenciales de Unity Connection cuando se le solicite en la primera instancia, no se mostrará ninguna imagen en la notificación por correo electrónico. Debe reiniciar Outlook para introducir las credenciales de Unity Connection y ver las imágenes.
	- Si el usuario introduce la contraseña equivocada tres veces, Unity Connection no volverá a avisar y el usuario deberá reiniciar Outlook.

## <span id="page-26-1"></span><span id="page-26-0"></span>**Configuración del modo de no autenticación**

El modo de no autenticación no solicita las credenciales del usuario y las imágenes o iconos incrustados se muestran en la notificación de correo electrónico propia. Asegúrese de confirmar el modo configurado para usted por el administrador del sistema.

## **ConfiguracióndeMicrosoftOutlookparamostrarimágenesenunanotificación de mensaje HTML**

En el modo de autenticación, para ver todos los gráficos personalizados o las imágenes reemplazables de la administración según la plantilla basada en HTML, debe asegurarse de que su cliente Outlook dispone de todas las revisiones y las entradas del registro necesarias.

Si se configura el modo de no autenticación, el cliente de Outlook no requiere ninguna revisión ni entrada de registro.

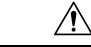

**Precaución**

La estación de trabajo del usuario debe tener los certificados SSL instalados, independientemente del modo seleccionado (autenticación o no autenticación) por parte del administrador.

Si usa Internet Explorer versión 8, consulte los ajustes que aparecen en la sección Configuración de Internet Explorer 8 para la sección Unity Connection Mini Web Inbox.

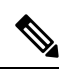

Si debido a alguna implicación en la seguridad no tiene permiso para instalar las revisiones necesarias o actualizar las entradas del registro, puede crear las plantillas sin imágenes, el estado de MWI y el estado del mensaje. **Nota**

#### **Tabla 2:**

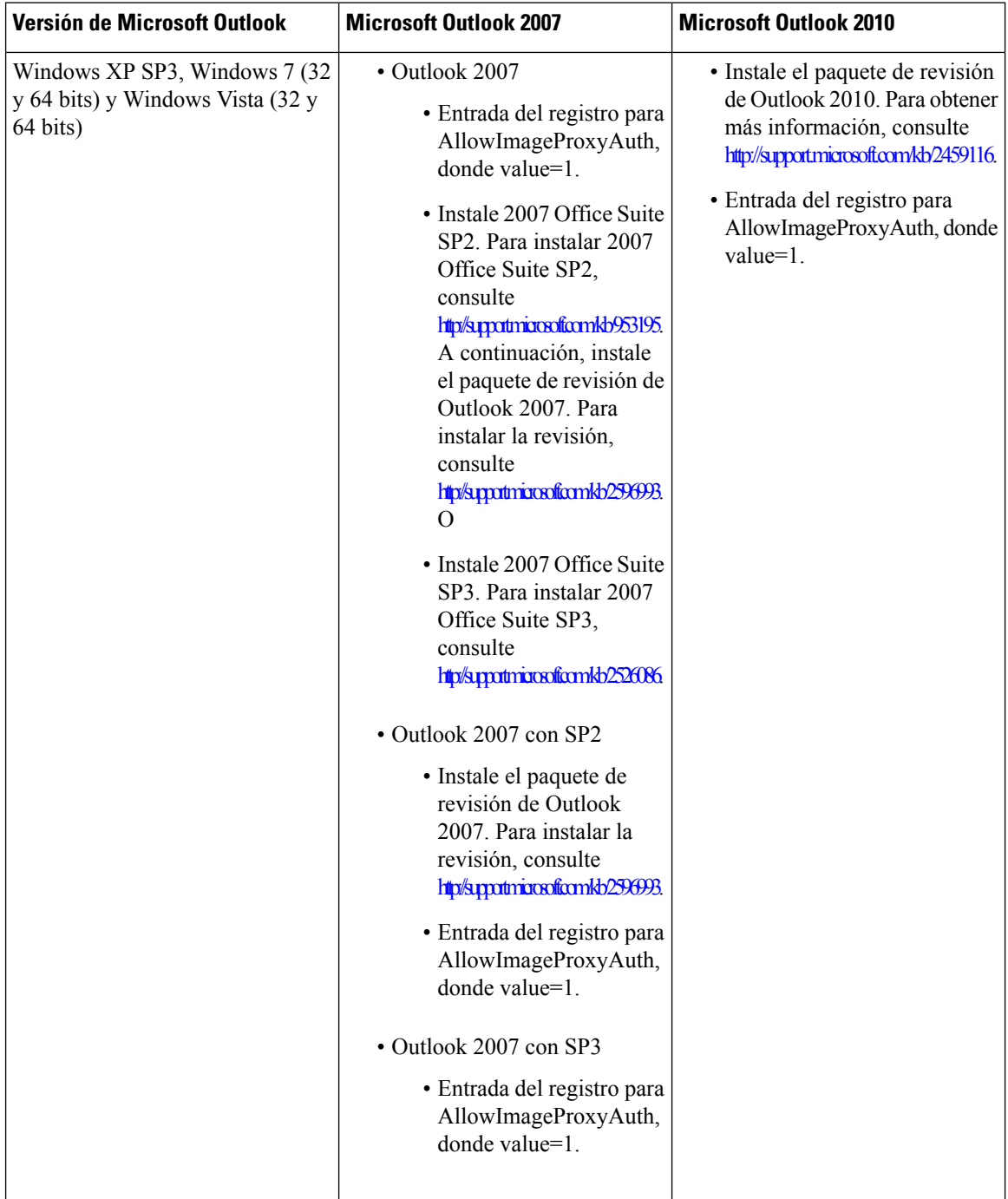

## <span id="page-28-0"></span>**Creación de las entradas de registro para Microsoft Outlook**

HKEY\_CURRENT\_USER\Software\Microsoft\Office\12.0\Common

**1.** Diríjase a la siguiente ruta de acceso de Microsoft Outlook 2010:

HKEY\_CURRENT\_USER\Software\Microsoft\Office\14.0\Common

**1.** Agregue "AllowImageProxyAuth = 1" como nuevo valor DWORD.

#### **SUMMARY STEPS**

- **1.** Vaya a Inicio > Ejecutar. Escriba regedit y pulse Intro.
- **2.** Diríjase a la siguiente ruta de acceso de Microsoft Outlook 2007:

#### **DETAILED STEPS**

<span id="page-28-1"></span>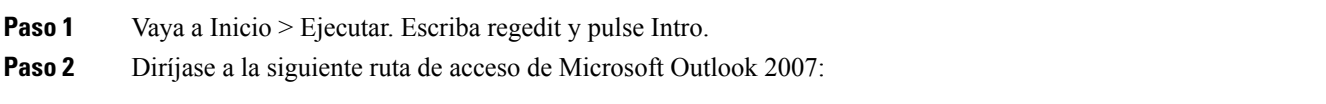

## **Configuración deMicrosoftOutlook para la descarga automática de imágenes**

Incluso después de actualizar Microsoft Outlook con las revisiones y entradas del registro requeridas, debe hacer clic con el botón secundario en la imagen, si aparece alguna, en la plantilla y seleccionar Mostrar imágenes. También puede hacer clic con el botón secundario en el mensaje que aparece en la ventana de mensajes anterior para mostrar las imágenes.

Para descargar las imágenes automáticamente sin realizar estos pasos en cada sesión, debe seleccionar las opciones requeridas que se proporcionan en la sección Herramientas > Centro de confianza > Descarga automática del cliente de correo electrónico de Outlook.

## <span id="page-28-2"></span>**ConfiguracióndeUnityConnectionparaenviarunmensajedevozcomoarchivo adjunto**

A partir de la versión de Unity Connection 10.0(1), el administrador puede configurar Connection para enviar el mensaje de voz como un archivo adjunto en la notificación HTML al usuario. Junto con el enlace para acceder a Connection Mini Web Inbox a través del correo electrónico de notificación HTML, el usuario puede ahora acceder al archivo adjunto del mensaje de voz en el formato .wav que se puede reproducir en el PC o en el móvil utilizando cualquier reproductor. Antes de la versión 10.0(1) de Unity Connection, el usuario final solo recibía un enlace en las notificaciones HTML para acceder a Unity Connection Mini Web Inbox y escuchar los mensajes de voz solo a través de Mini Web Inbox.

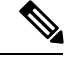

**Nota** En el caso de los mensajes reenviados, el archivo adjunto se envía solo para el último mensaje de voz.

Si un usuario intenta acceder a los datos adjuntos de mensajes de voz mediante móvil, los siguientes clientes móviles son

Compatibles:

- Versiones compatibles de iPhone 4 y 4S
- Versiones compatibles de Android

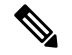

Los mensajes de voz privados y seguros no se pueden enviar como archivos adjuntos. **Nota**

De forma predeterminada, el sistema está configurado para que no envíe el mensaje de voz como archivo adjunto. El

administrador puede configurar el envío de mensajes de voz como archivos adjuntos mediante la administración de Cisco Unity Connection.

#### <span id="page-29-0"></span>**Configuración de Unity Connection para enviar un mensaje de voz como archivo adjunto**

Haga clic en Guardar.

#### **SUMMARY STEPS**

- **1.** En administración de Cisco Unity Connection, seleccione Avanzado > Mensajería.
- **2.** En la página Configuración de mensajería, seleccione la opción para permitir el buzón de voz como datos adjuntos de notificaciones HTML para enviar el mensaje de voz como datos adjuntos.

#### **DETAILED STEPS**

<span id="page-29-1"></span>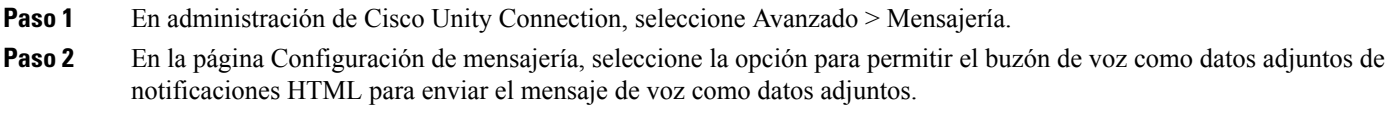

## **Configuración del tamaño de los mensajes de voz enviados como datos adjuntos con notificación HTML**

El administrador puede configurar el tamaño de los mensajes de voz enviados como datos adjuntos con las notificaciones HTML. El usuario puede ahora acceder al archivo adjunto del mensaje de voz en el formato .wav que se puede reproducir en el PC o en el móvil utilizando cualquier reproductor.

De forma predeterminada, el sistema está configurado para enviar el mensaje de voz como datos adjuntos de hasta 2048 KB y el tamaño máximo puede ser de 12288 KB. El administrador puede configurar el tamaño del mensaje de voz usando la administración de Cisco Unity Connection.

### <span id="page-29-2"></span>**Configuración del tamaño del mensaje de voz enviado como datos adjuntos**

**Paso 1** En administración de Cisco Unity Connection, seleccione Avanzado > Mensajería.

- **Paso 2** En la página Configuración de mensajería, introduzca el tamaño del mensaje de voz en el tamaño máximo del buzón de voz como datos adjuntos en el cuadro de texto de notificaciones HTML (KB).
- **Paso 3** Haga clic en Guardar. Asegúrese de reiniciar el servicio de notificador de conexión para que los cambios surtan efecto.

## <span id="page-30-1"></span><span id="page-30-0"></span>**Configuración de Unity Connection para Mini Web Inbox**

### **Configuración de IBM Lotus Notes para Unity Connection Mini Web Inbox**

Unity Connection Mini Inbox no admite el navegador compatible con IBM Lotus Notes predeterminado. Cuando un usuario recibe una notificación de mensaje en el cliente de correo electrónico de IBM Lotus Notes y hace clic en un enlace de la notificación para abrir Connection Mini Inbox, Connection Mini Inbox debe abrirse en el navegador predeterminado del sistema operativo.

#### Configuración del navegador web como navegador predeterminado del sistema en el cliente de correo electrónico de Lotus Notes

<span id="page-30-2"></span>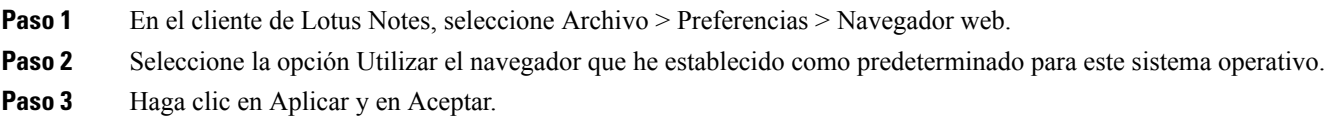

### **Configuración de Internet Explorer 8 para Unity Connection Mini Web Inbox**

- **Paso 1** En la ventana del navegador, vaya a Herramientas > Opciones de Internet y seleccione la ficha Seguridad.
- **Paso 2** Seleccione la opción Intranet local y haga clic en Sitios.
- **Paso 3** Desactive todas las casillas de verificación y haga clic en Aceptar.
- **Paso 4** Seleccione la opción Sitios de confianza y, a continuación, haga clic en Sitios.
- <span id="page-30-3"></span>**Paso 5** Agregue el sitio web que utiliza para Connection, por ejemplo, https://ucbu-cisco-vmxyz.cisco.com.
- **Paso 6** Haga clic en Cerrar y, a continuación, en Aceptar.

## **Configuración de Windows Vista y Windows 7 (32 bits y 64 bits) para Unity Connection Mini Web Inbox**

#### **SUMMARY STEPS**

- **1.** Seleccione Inicio > Panel de control > Flash Player.
- **2.** En la ventana Administrador de configuración de Flash Player, seleccione la ficha Cámara y micrófono.
- **3.** Haga clic en Configuración de cámara y micrófono por sitio.
- **4.** En la ventana Configuración de cámara y micrófono por sitio, seleccione la opción Preguntarme cuando un sitio desee utilizar la cámara o el micrófono.
- **5.** Después haga clic en Agregar.
- **6.** Agregue el sitio web que utiliza para Unity Connection, por ejemplo, ucbu-cisco-vmxyz.cisco.com.
- **7.** Haga clic en Permitir y después en Cerrar.

#### **DETAILED STEPS**

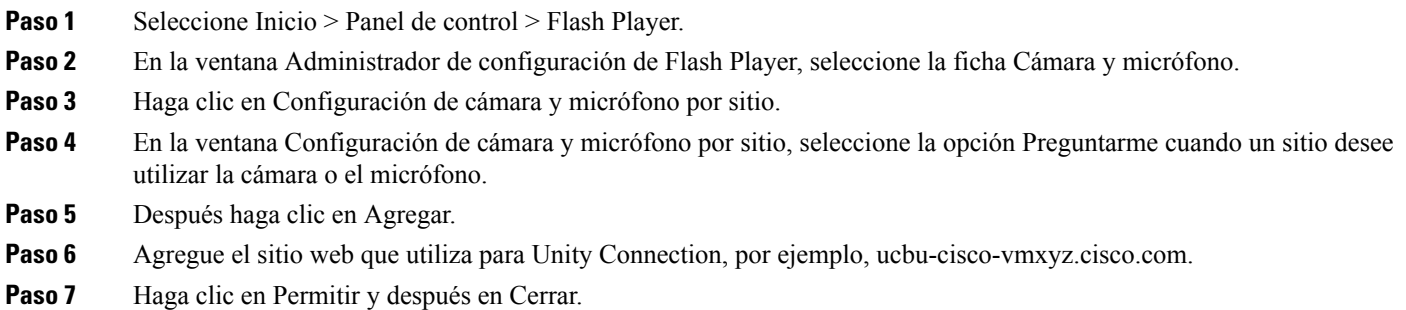

#### <span id="page-31-0"></span>**Configuración de Gmail para mostrar imágenes en una notificación de mensaje HTML**

Si ha configurado Gmail como el dispositivo de notificación HTML, para ver todoslos gráficos personalizados o las imágenes en los correos electrónicos de notificación, asegúrese de iniciar sesión en la cuenta de Gmail como administrador.

Después de iniciar sesión en la cuenta de administrador de Gmail, debe configurar los ajustes de la lista blanca de proxy de URL de la imagen. A continuación se muestran los pasos para la misma:

- Inicie sesión en la cuenta de administrador de Google.
- Vaya a Aplicaciones > Aplicaciones de Google > Gmail > [Configuración](https://accounts.google.com/ServiceLogin?service=CPanel&passive=1209600&cpbps=1&continue=https%3A%2F%2Fadmin.google.com%2FAdminHome%3Fhf%3DServiceSettings%2Fservice%253Demail%26subtab%3Dfilters&followup=https%3A%2F%2Fadmin.google.com%2FAdminHome%3Fhf%3DServiceSettings%2Fservice%253Demail%26subtab%3Dfilters&skipvpage=true#identifier) avanzada
- En Configuración avanzada, vaya a la sección Organizaciones.
- Seleccione el dominio.
- Diríjase a la sección de lista blanca de proxy de URL de imagen.
- Introduzca los patrones de URL de imagen lista blanca de proxy (las URL coincidentes eludirán la protección de proxy de imagen).
- Haga clic en Guardar.

<span id="page-32-5"></span>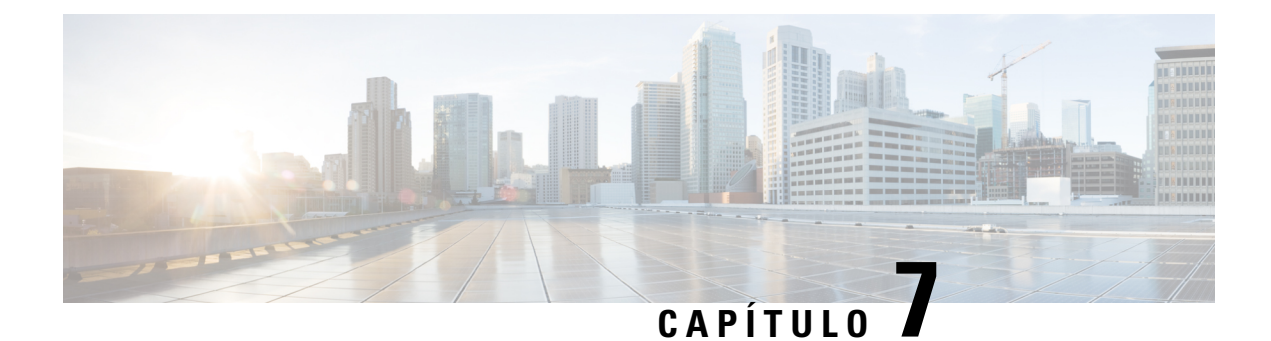

## <span id="page-32-0"></span>**Gestión del tamaño del buzón**

• [Gestión](#page-32-1) del tamaño del buzón, en la página 27

## <span id="page-32-2"></span><span id="page-32-1"></span>**Gestión del tamaño del buzón**

## **Acerca del tamaño del buzón**

Si el buzón está lleno, la velocidad a la que Cisco Unity Connection procesa los mensajes puede verse afectada. Cuando inicie sesión por teléfono, Unity Connection le notifica cuando el buzón está:

- Casi lleno.
- Lleno y ya no puede enviar mensajes nuevos.
- Lleno y ya no puede enviar ni recibir mensajes nuevos.

El administrador de Unity Connection establece los límites de almacenamiento de su buzón. Si se sobrepasan estos límites, es posible que no pueda enviar ni recibir mensajes.

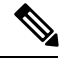

<span id="page-32-6"></span>**Nota** Los mensajes de difusión del sistema no se incluyen en el tamaño total del buzón de mensajes.

## <span id="page-32-4"></span><span id="page-32-3"></span>**Motivos por los que el buzón puede llenarse rápido**

<span id="page-32-7"></span>Si considera que el buzón de Cisco Unity Connection se llena más rápido de lo que esperaba, a continuación, se indican algunos de los posibles motivos. (El administrador de Unity Connection especifica el tamaño de su buzón.)

#### **No se puede imponer una política de retención de mensajes**

A menos que el administrador de Unity Connection configure el sistema para imponer una política de retención de mensajes, usted será responsable de gestionar el tamaño de su buzón de mensajes y, por lo tanto, usted será responsable de gestionar el tamaño del buzón de mensajes y, por lo tanto, deberá revisar de forma periódica los mensajes guardados y moverlos, archivarlos o eliminarlos de forma permanente.

Si Unity Connection se ha configurado para imponer una política de retención de mensajes, pregunte al administrador de Unity Connection durante cuánto tiempo almacena elsistema los mensajes antes de eliminarlos de forma permanente. De este modo, puede decidir si desea archivar o mover los mensajes importantes antes de tiempo. Unity Connection no indica cuándo se impone una política de retención de mensajes, ni le avisa antes de que los mensajes se eliminen de forma permanente como resultado de dicha política

### <span id="page-33-0"></span>**Los elementos eliminados y las confirmaciones de error de entrega se incluyen en el tamaño total de su buzón de mensajes**

<span id="page-33-5"></span>Los mensajes eliminados permanecen en la carpeta de mensajes de voz y se incluyen en el tamaño total del buzón de mensajes hasta que Unity Connection los limpia o hasta que usted los limpie de forma manual. Pregunte al administrador cuánto tiempo permanecen almacenados los mensajes antes de que los elimine de forma permanente. De este modo, puede decidir si desea archivar o mover los mensajes importantes antes de tiempo.

<span id="page-33-7"></span>Además, cuando recibe confirmaciones de error de entrega de mensajes enviados, el buzón puede aumentar rápidamente de tamaño, especialmente cuando los mensajes originalesincluyen datos adjuntos de gran tamaño.

### <span id="page-33-1"></span>**El tamaño total del mensaje incluye el original cuando se reenvían mensajes**

Puede recibir mensajes reenviados varias veces, lo que aumenta el tamaño del mensaje. El mensaje original y todas las introducciones grabadas que se agregaran durante el reenvío corresponden al tamaño total del mensaje. Como resultado, su buzón puede sobrepasar el límite, aunque tenga relativamente pocos mensajes almacenados.

#### <span id="page-33-3"></span><span id="page-33-2"></span>**El tamaño total del mensaje incluye los archivos adjuntos**

<span id="page-33-6"></span><span id="page-33-4"></span>Puede recibir mensajes que contengan archivos adjuntos como hojas de cálculo, documentos, faxes o imágenes. El tamaño total del mensaje se corresponde con el tamaño del mensaje junto con el de los archivos adjuntos. Como resultado, su buzón puede sobrepasar el límite, aunque tenga relativamente pocos mensajes almacenados.

## **Sugerencias para gestionar el tamaño del buzón**

Las siguientes sugerencias pueden servirle de ayuda para tener más espacio libre en el buzón:

- Eliminar mensajes.
- Limpie de forma manual los mensajes eliminados de la carpeta de mensajes de voz.
- Mueva los mensajes de voz a una carpeta del disco duro antes de eliminarlos de la aplicación de correo electrónico. Esta función no está disponible en todos los sistemas. Pregunte al administrador de Unity Connection si está disponible.

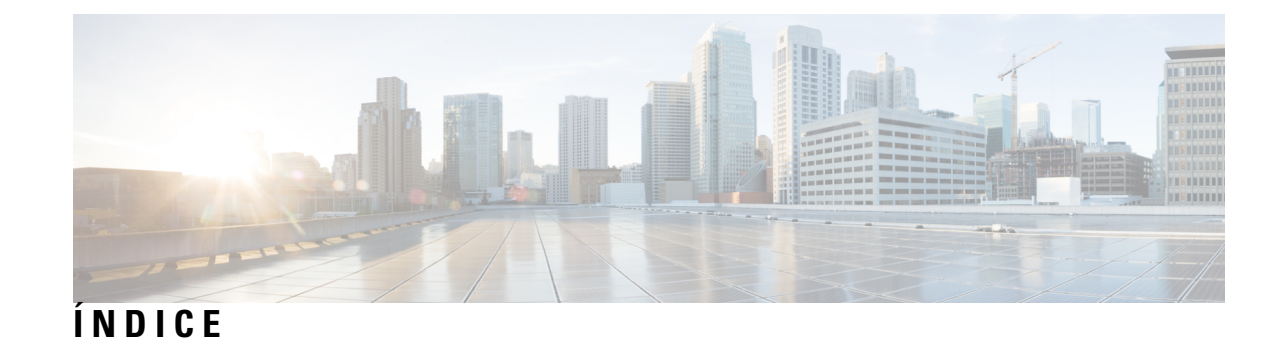

### **A**

#### actualización **[18](#page-23-3)**

de la contraseña de la aplicación de correo electrónico para hacer que coincida con la contraseña de PCA de Cisco **[18](#page-23-3)** aplicación de correo electrónico **[18](#page-23-3)** actualización de la contraseña para hacer que coincida con la contraseña de PCA de Cisco **[18](#page-23-3)** consulta de mensajes de voz **[18](#page-23-4)** eliminación de mensajes de voz en **[18](#page-23-5)**

#### **B**

buzón **[27](#page-32-6), [28](#page-33-4)** gestión de tamaño **[28](#page-33-4)** motivos por los que se llena **[27](#page-32-6)** buzón lleno **[27](#page-32-6)** motivos **[27](#page-32-6)**

### **C**

#### cambio **[18](#page-23-3)**

de la contraseña de la aplicación de correo electrónico para hacer que coincida con la contraseña de PCA de Cisco **[18](#page-23-3)** Cisco PCA **[18](#page-23-3)** actualización de la contraseña de la aplicación de correo electrónico

para hacer que coincida **[18](#page-23-3)** confirmaciones no entregadas, efecto en tamaño del buzón de

mensajes **[28](#page-33-5)** confirmaciones, consulta en la aplicación de correo electrónico **[18](#page-23-4)** consulta **[18](#page-23-4)**

mensajes de voz en la aplicación de correo electrónico **[18](#page-23-4)**

contraseñas, actualizar **[18](#page-23-3)** la aplicación de correo electrónico para hacer que coincida con PCA de Cisco **[18](#page-23-3)**

#### **D**

datos adjuntos, efecto en tamaño de buzón **[28](#page-33-6)**

### **E**

elementos eliminados, efecto en tamaño de buzón de mensajes **[28](#page-33-5)** eliminación **[18](#page-23-5)** mensajes de voz en la aplicación de correo electrónico **[18](#page-23-5)**

### **G**

gestión **[28](#page-33-4)** tamaño de buzón de mensajes **[28](#page-33-4)**

#### **M**

mensajes de voz **[18](#page-23-4)** consulta en la aplicación de correo electrónico **[18](#page-23-4)** eliminación en la aplicación de correo electrónico **[18](#page-23-5)** mensajes reenviados, efecto en el tamaño del buzón **[28](#page-33-7)**

#### **P**

política de retención de mensajes, efecto en tamaño del buzón **[27](#page-32-7)**

#### **S**

sugerencias para la gestión del tamaño de buzón de mensajes **[28](#page-33-4)**

**ÍNDICE**

Г

 $\overline{\mathbf{I}}$